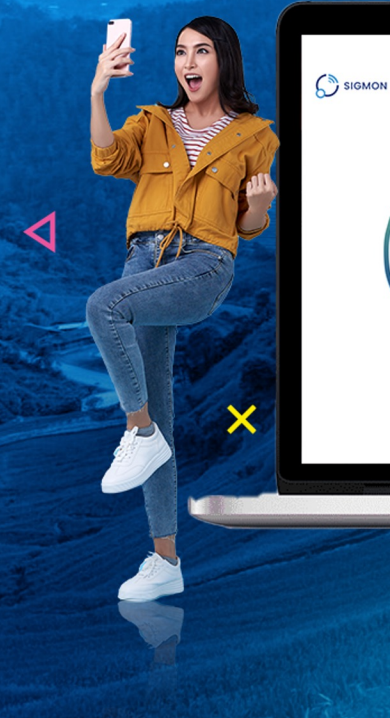

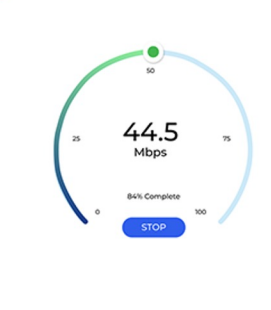

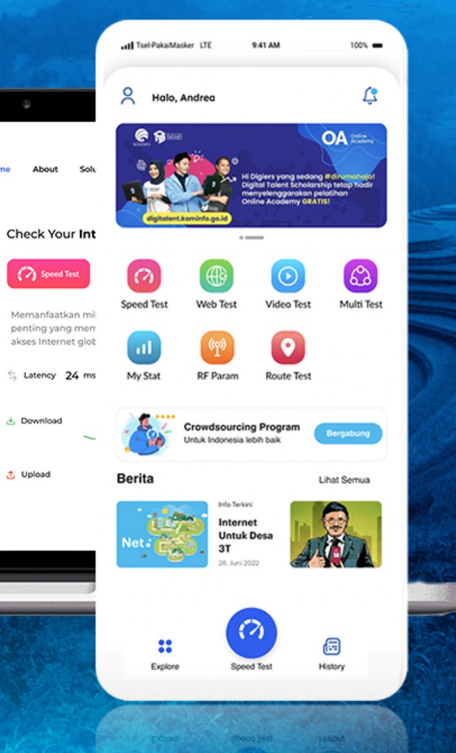

### SIGMON

**SAMPLES** 

 $\overline{\mathsf{x}}$ 

# **SIGMON Features**

<u>ລັ</u>

K

#### **Speed Test**

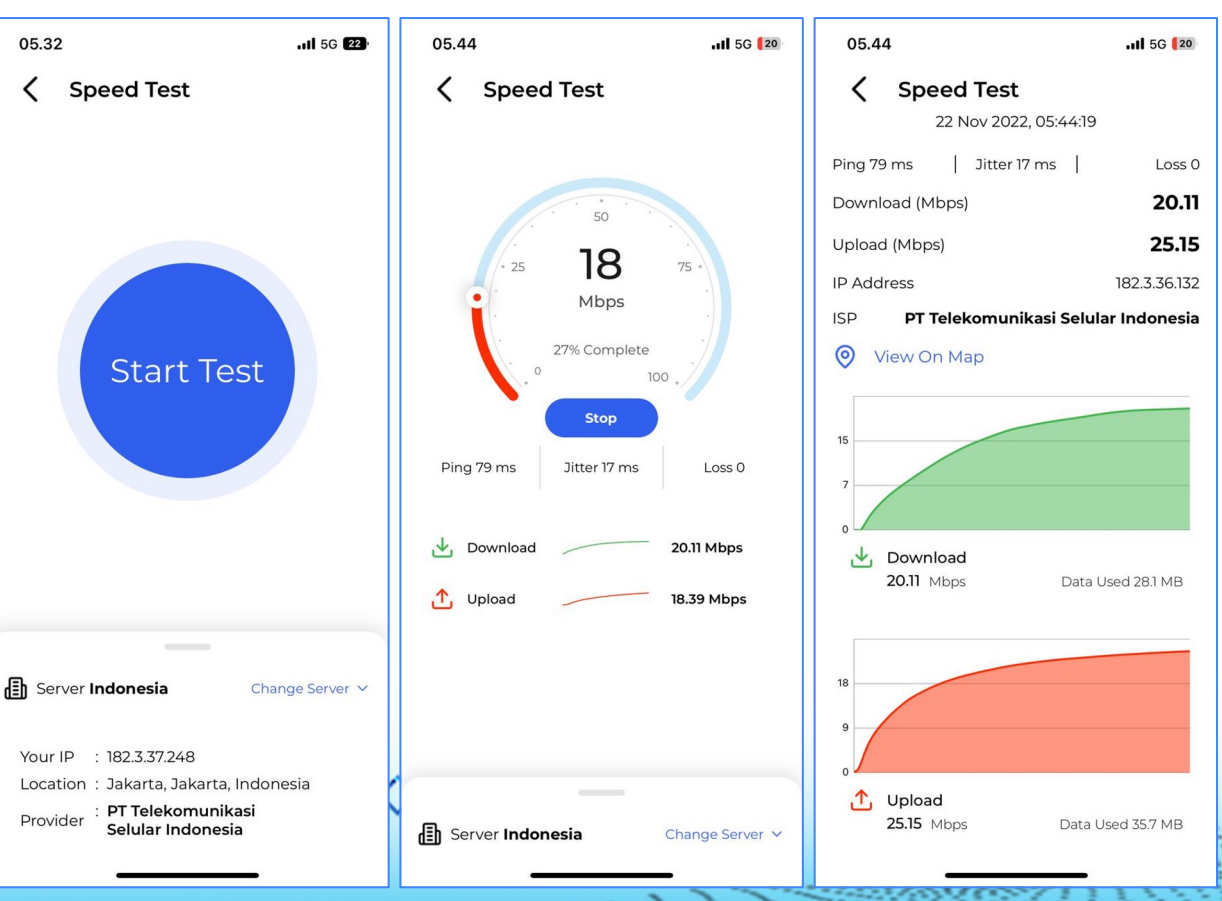

 $\sim$ 

Menu Speed Test adalah menu untuk pengujian kecepatan internet user. User dapat melakukan Speed Test dengan cara berikut:

- 1. Akses menu Speed Test pada Home
- 2. Pilih Server dan akses button Start Test
- 3. Tunggu pengetesan selesai
- 4. Aplikasi akan menampilkan hasil pengetesan
- 5. Akses Detail Result untuk melihat hasil secara detail

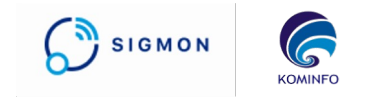

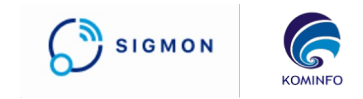

#### **Web Test**

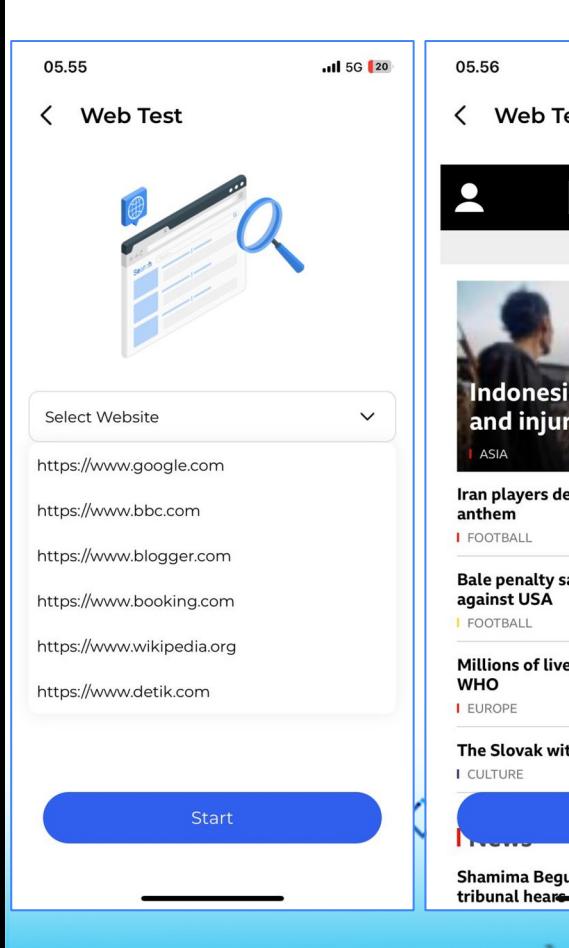

ASIA

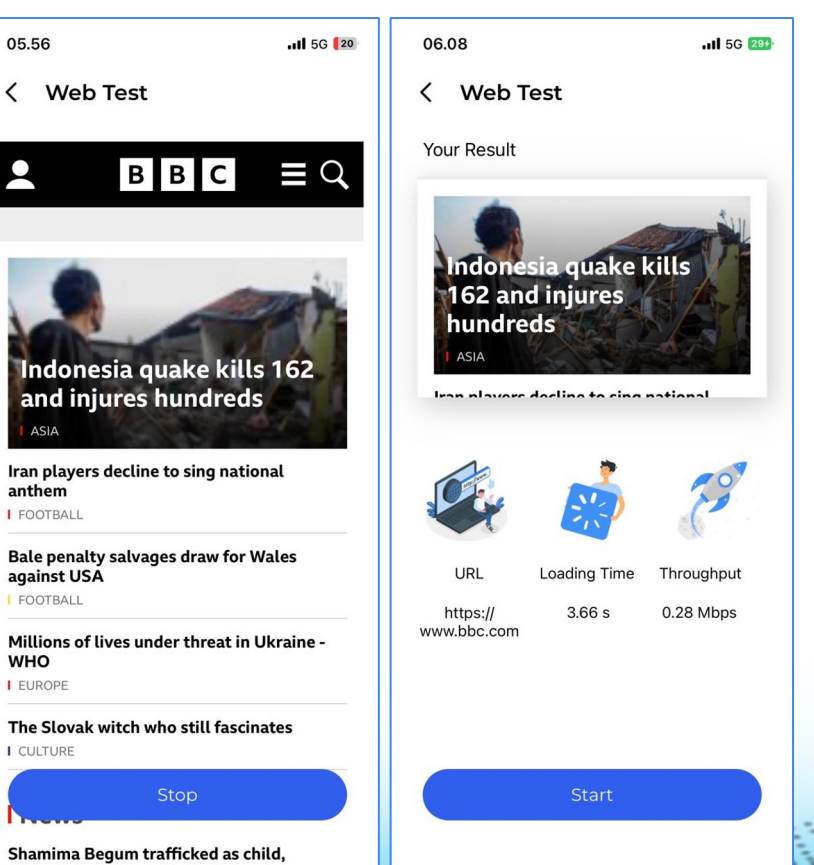

Menu Web Test adalah menu untuk pengujian kecepatan internet user dengan cara membuka website. User dapat melakukan Web Test dengan cara berikut:

- 1. Akses menu WebTest pada Home
- 2. Pilih URL website yang diinginkan dan akses button **Start**
- 3. Tunggu pengetesan selesai

4. Aplikasi akan menampilkan hasil pengetesan

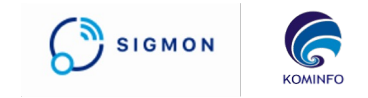

#### **Video Test**

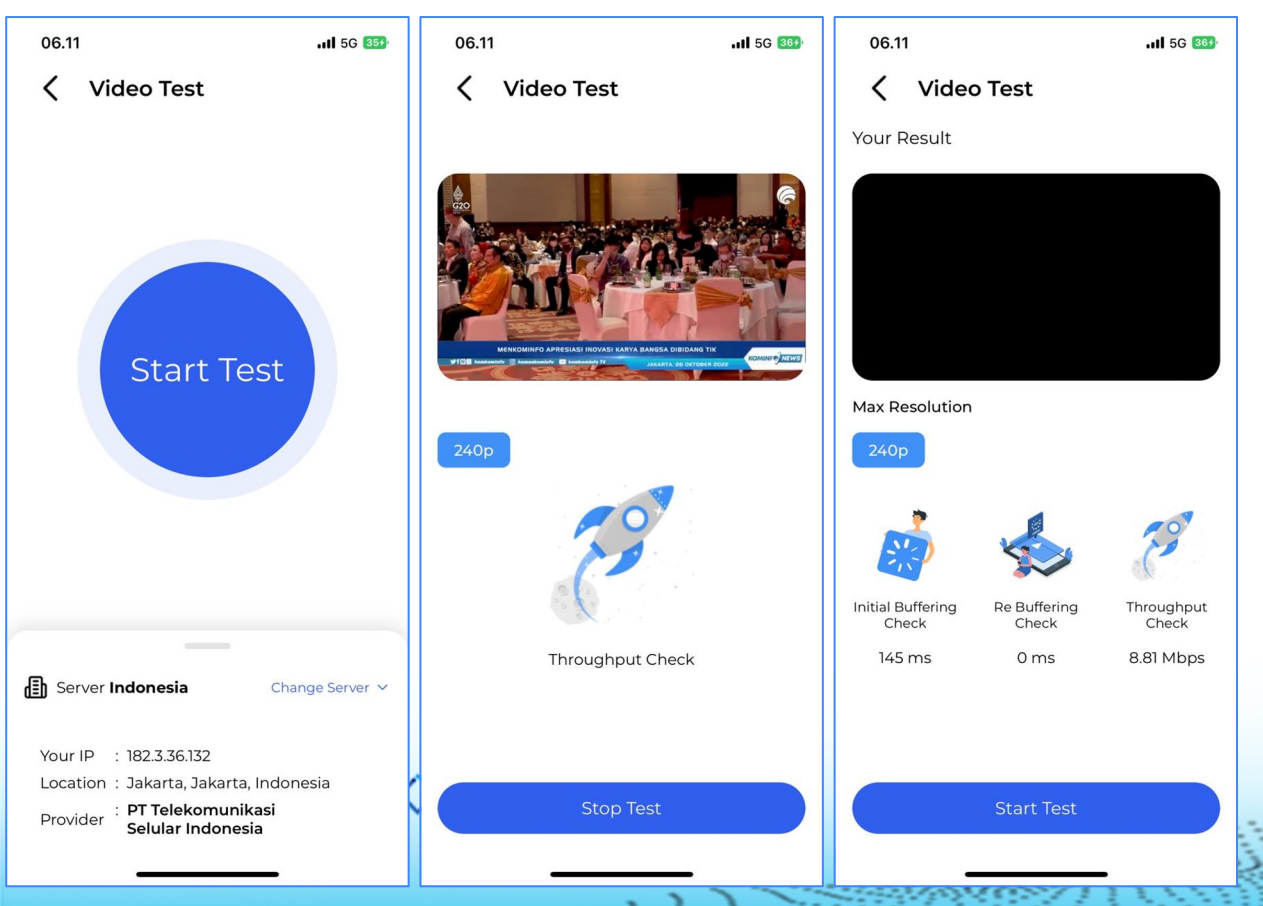

Menu Video Test adalah menu untuk pengujian kecepatan internet user dengan cara memutar video. User dapat melakukan Speed Test dengan cara berikut:

- 1. Akses menu Video Test pada Home
- 2. Pilih Server dan akses button Start Test
- 3. Aplikasi akan memutar video yang diatur oleh admin di CMS
- 4. Tunggu pengetesan selesai
- 5. Aplikasi akan menampilkan hasil pengetesan

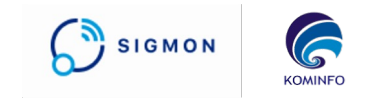

#### **Multi Test**

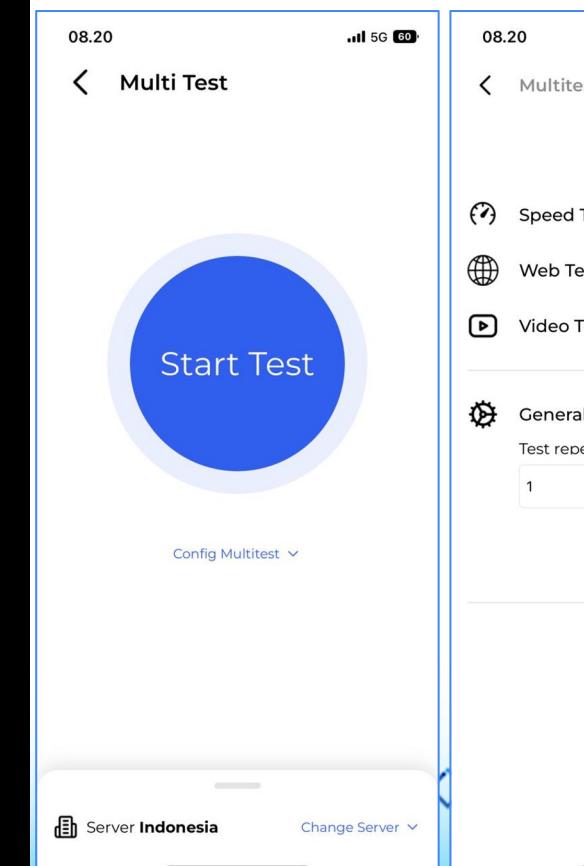

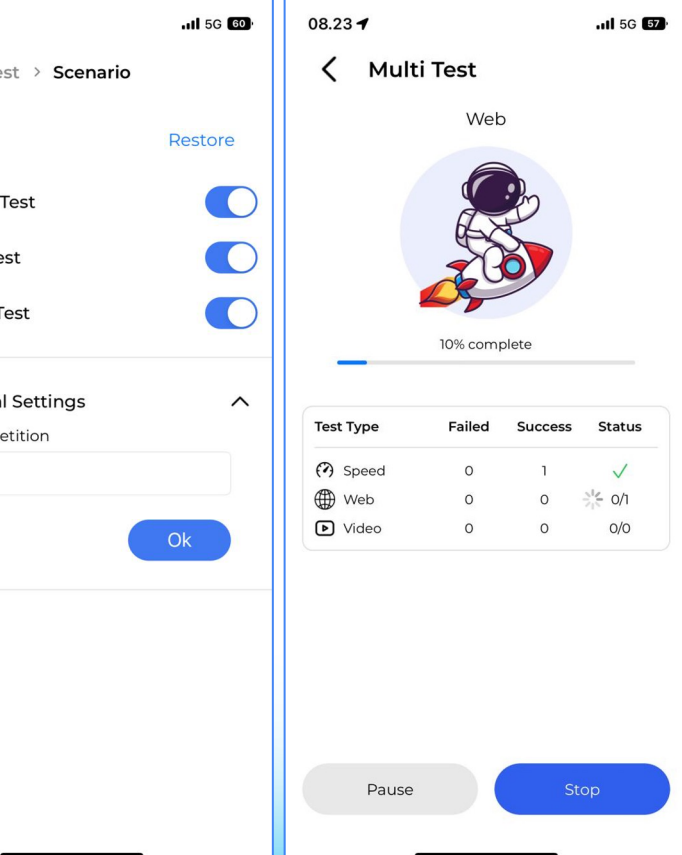

- Multi Test adalah menu yang melakukan seluruh pengetesan secara berurutan. User dapat melakukan Multi Test dengan cara berikut:
	- 1. Akses menu Multi Test pada Home
	- 2. Atur Scenario yang diinginkan pada submenu Config Multitest
	- 3. Akses button Start Test
	- 4. Aplikasi akan menjalankan skenario pengetesan secara berurutan sesuai jumlah pengulangan yang diatur
	- 5. Hasil pengetesan akan tersimpan dan dapat dilihat pada menu Result History

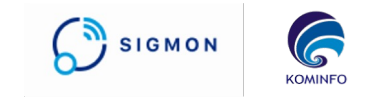

#### **Route Test**

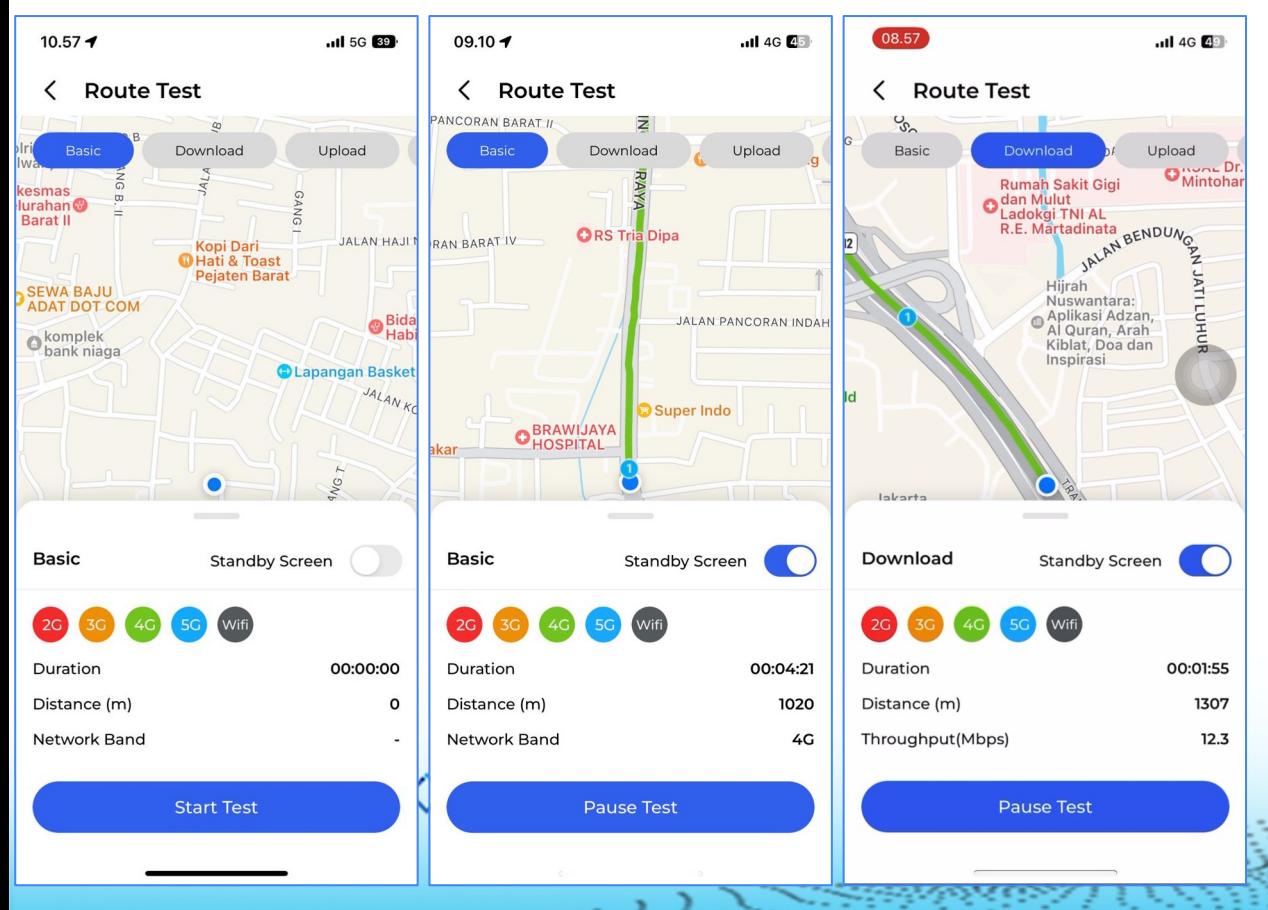

Menu Route Test atau Drive Test adalah menu untuk pengujian kecepatan internet user selama perjalanan. User dapat melakukan Route Test dengan cara berikut:

- 1. Akses menu Route Test pada Home
- 2. Pilih jenis Route Test yang ingin dilakukan dan akses Start Test
- 3. Lakukan perjalanan dan aplikasi akan merekam jalur yang dilalui dengan warna sesuai teknologi
- 4. Akses Pause Test untuk memberhentikan sementara dan Stop untuk mengakhiri pengetesan
- 5. Hasil Pengetesan dapat dilihat pada menu Result History

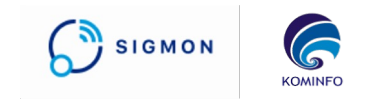

#### **Result History**

r

Selected Test

22/11/2022

15:21:46

**State** 

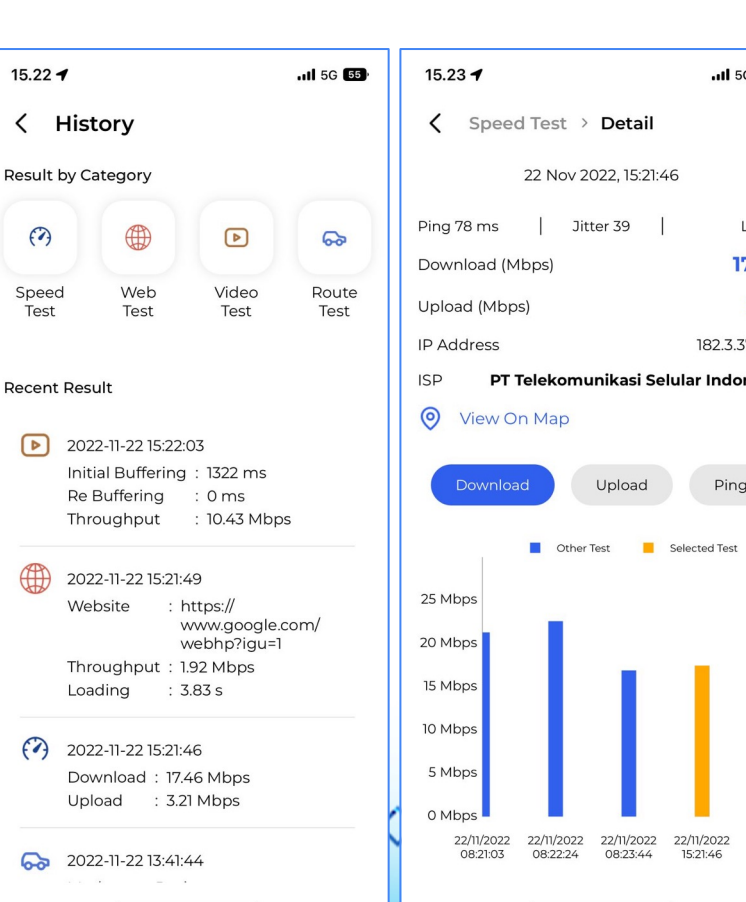

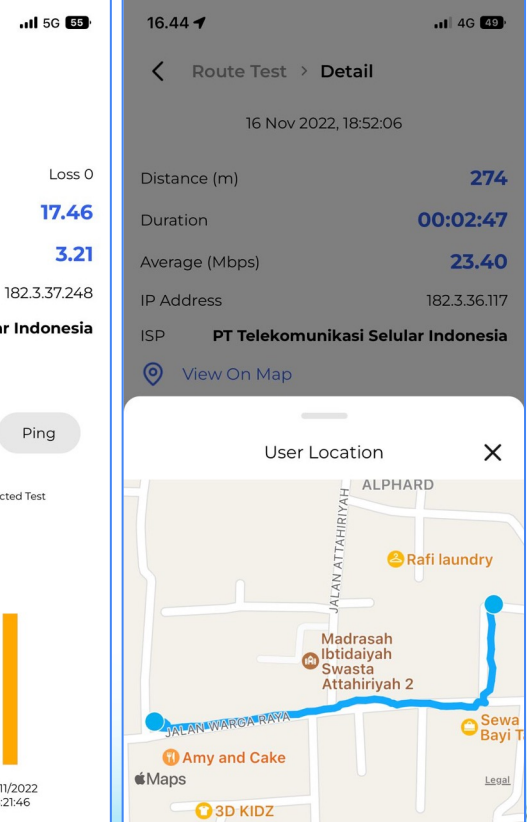

Menu Result History menyimpan seluruh data pengetesan yang berhasil dilakukan. User dapat melakukan melihat History pengetesan yang telah dilakukan dengan cara berikut:

- 1. Akses menu History pada Home
- 2. Pilih History pengetesan yang ingin dilihat
- 3. Aplikasi akan menampilkan data sesuai History yang diinginkan

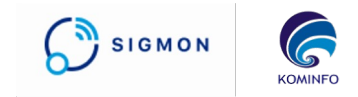

### **My Stat**

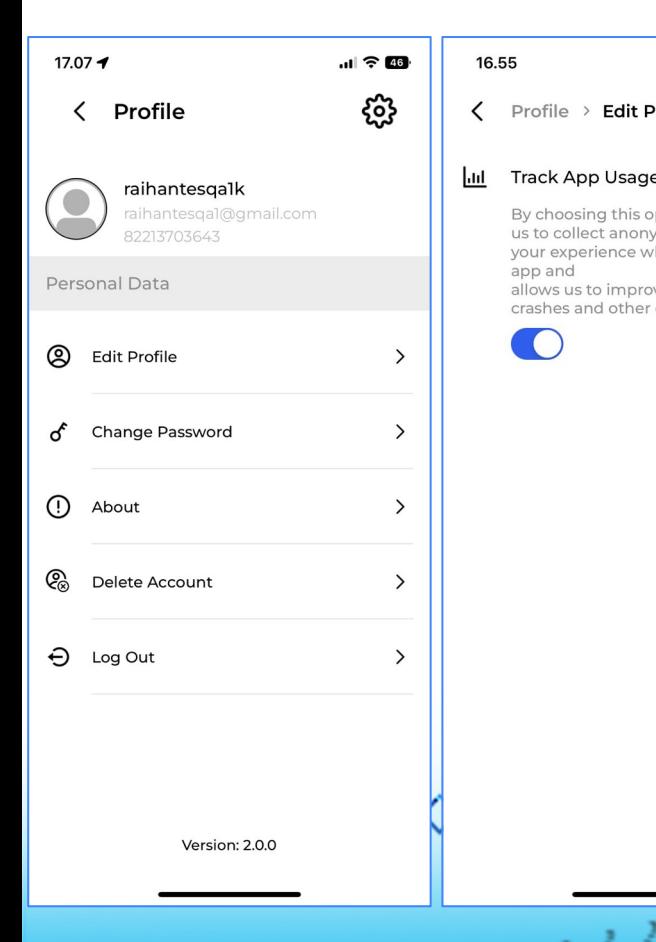

**State** 

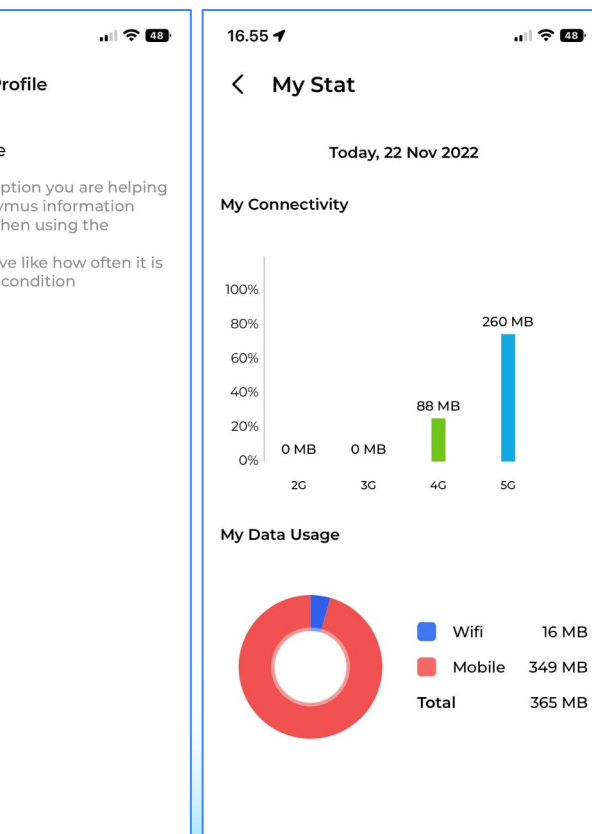

- User dapat melakukan penggunaan data yang dilakukan selama pengetesan SIGMON dengan cara berikut:
	- 1. Pastikan bahwa Track App Usage pada menu Setting (icon gerigi) sudah aktif
	- 2. Lakukan pengetesan

- 3. Lihat penggunaan data pada menu My Stat
- 4. Aplikasi akan menampilkan data penggunaan sesuai teknologi yang digunakan pada hari tersebut

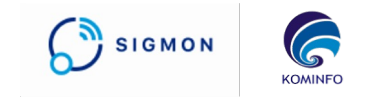

#### **RF Parameter**

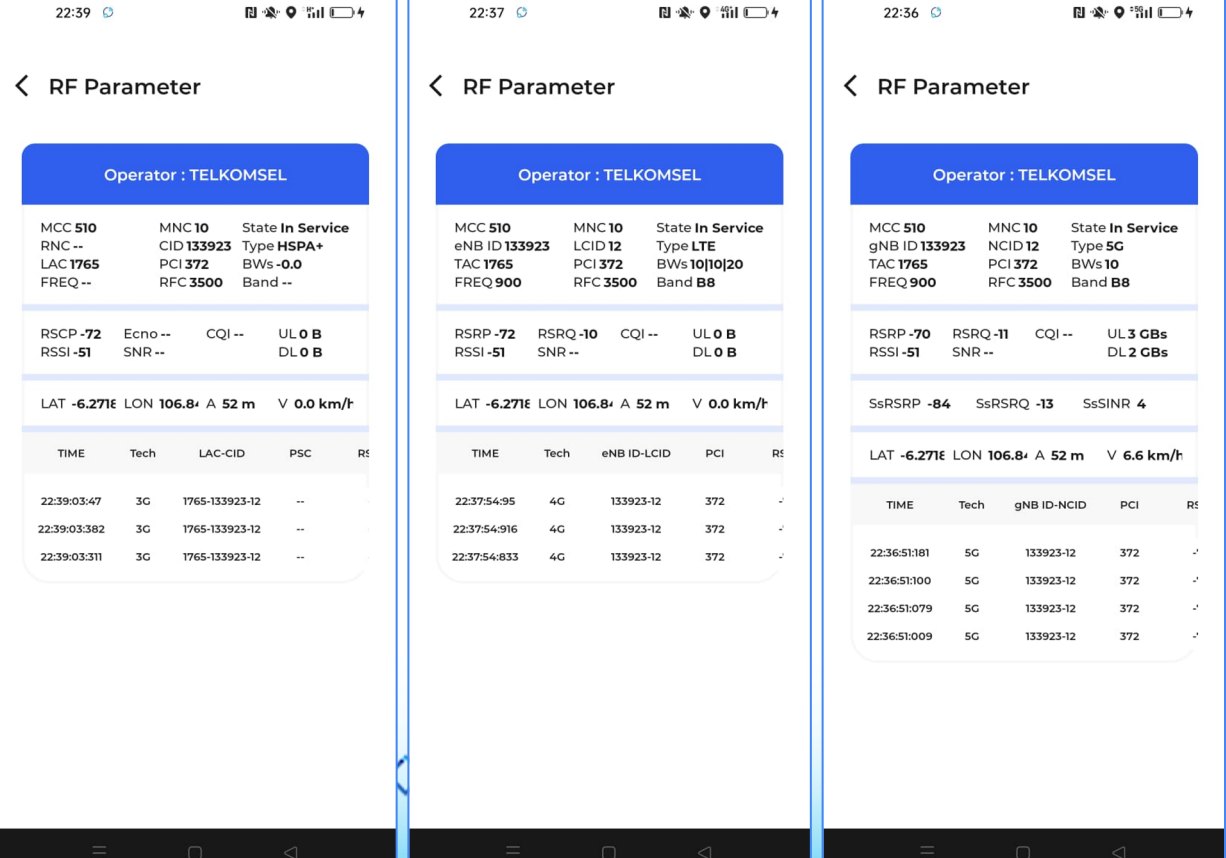

**State** 

Radio Frequency (RF) Parameter adalah menu untuk membaca frekuensi radio dari perangkat. Menu ini hanya ada pada SIGMON Android User dapat melihat RF Parameter dengan cara berikut:

- 1. Akses menu RF Param
- 2. Aplikasi akan menampilkan RF Parameter sesuai dengan teknologi yang digunakan oleh user

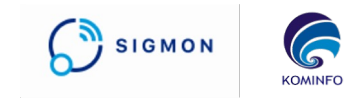

#### **Notification**

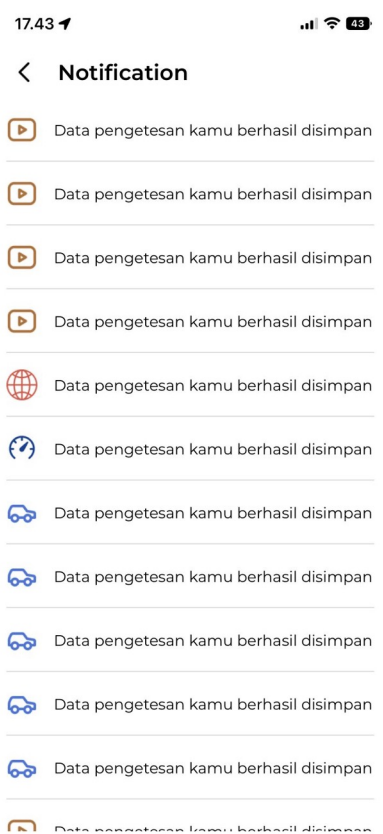

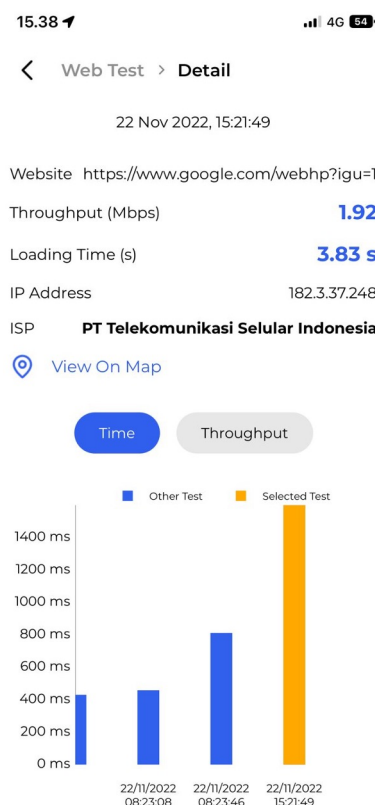

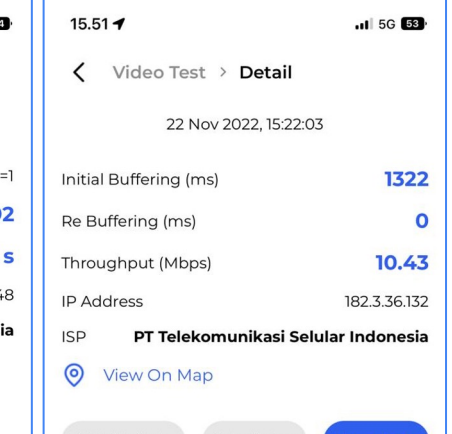

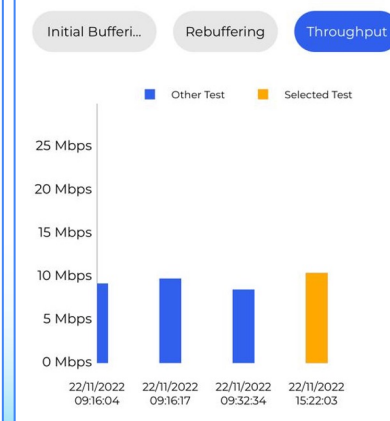

Setiap pengetesan yang selesai, aplikasi akan memberikan notifikasi ketika data pengetesan sudah berhasil tersimpan. User dapat melihat notifikasi dengan cara berikut:

- 1. Akses Notification (icon Lonceng)
- 2. Pilih salah satu data notifikasi yang diinginkan
- 3. Aplikasi akan menampilkan data History yang diinginkan

#### **Network Map (Signal Strength)**

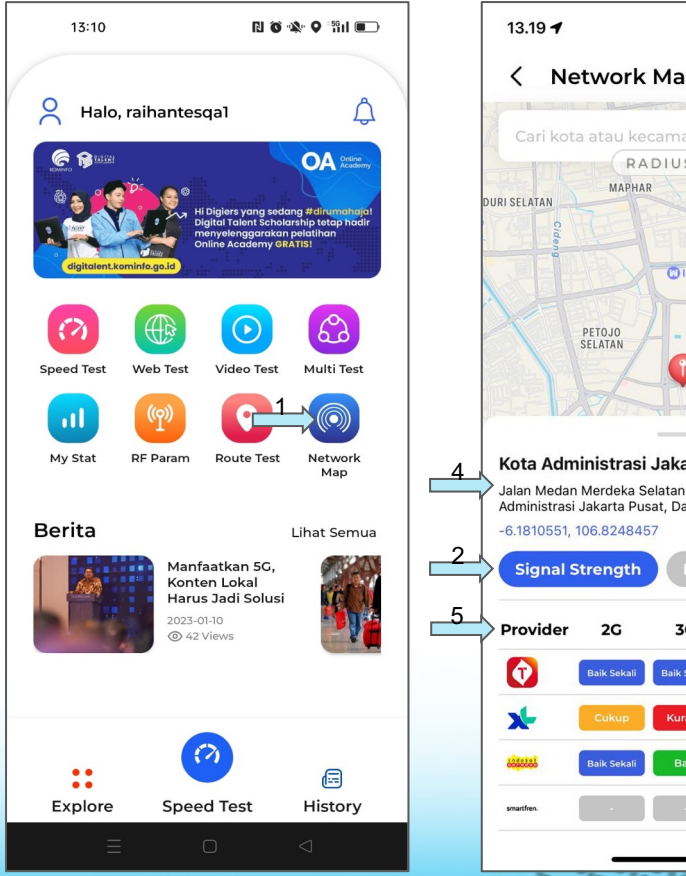

 $\widehat{\mathcal{P}}$   $\widehat{\mathcal{P}}$ **Network Map** Cari kota atau kecamatan.. RADIUS 5 KM KEMAYORAN **C** Istana Negar ⊕ 3 Kota Administrasi Jakarta Pusat Jalan Medan Merdeka Selatan No. 14, Gambir, Kota Administrasi Jakarta Pusat, Daerah Khusus Ibukota Jakarta 5G laik Sekal **Baik Sekali** Baik laik Seka aik Sak

Menu Network Map (Signal Strength) adalah menu untuk membantu pengguna mengetahui kualitas sinyal di area tertentu, bisa di akses dengan cara berikut:

 $\mathbf{S}$  SIGMON

**KOMINE** 

- 1. Akses menu Network Map pada Home
- 2. Pilih sub menu Signal Strength
- 3. User menekan tombol My Location untuk mengetahui data pada current location.
- 4. Setelah user menentukan titik, sistem akan otomatis mengupdate data berdasarkan data lokasi terpilih
- 5. Sistem mengupdate tabel yang berisi data untuk masing masing operator dan teknologi. Data Signal Strength ditampilkan dalam 4 kategori:
	- Baik Sekali (ditampilkan dengan background warna biru)
	- Baik (ditampilkan dengan background warna hijau)-
	- Cukup (ditampilkan dengan background warna oranye)
	- Kurang (ditampilkan dengan

background warna merah)

*Penting: Ketersediaan layanan tersebut berdasarkan data coverage prediction yang disampaikan oleh operator seluler.*

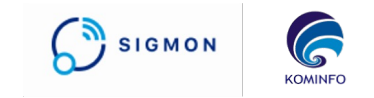

#### **Network Map (Fixed Broadband)**

改

 $\Box$ 

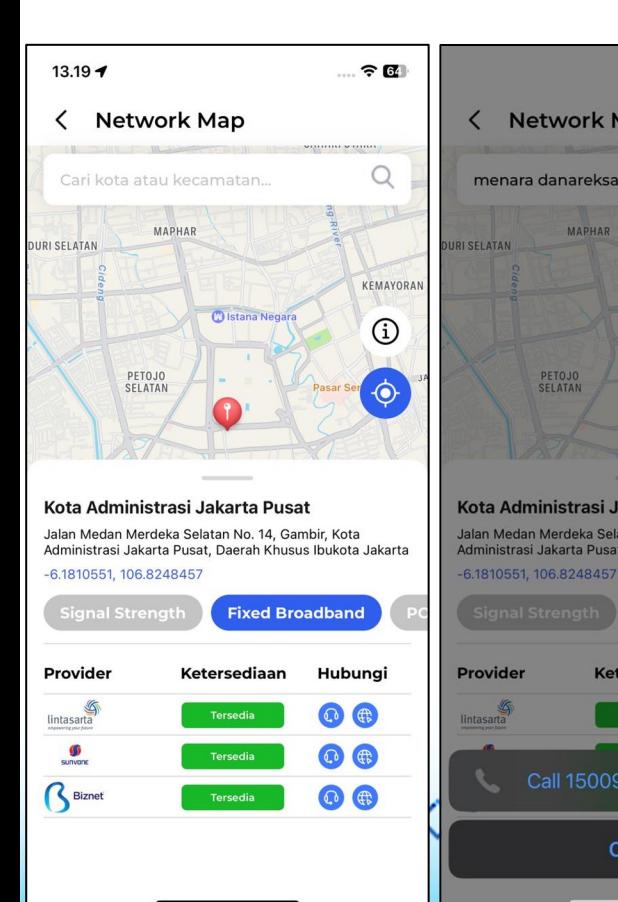

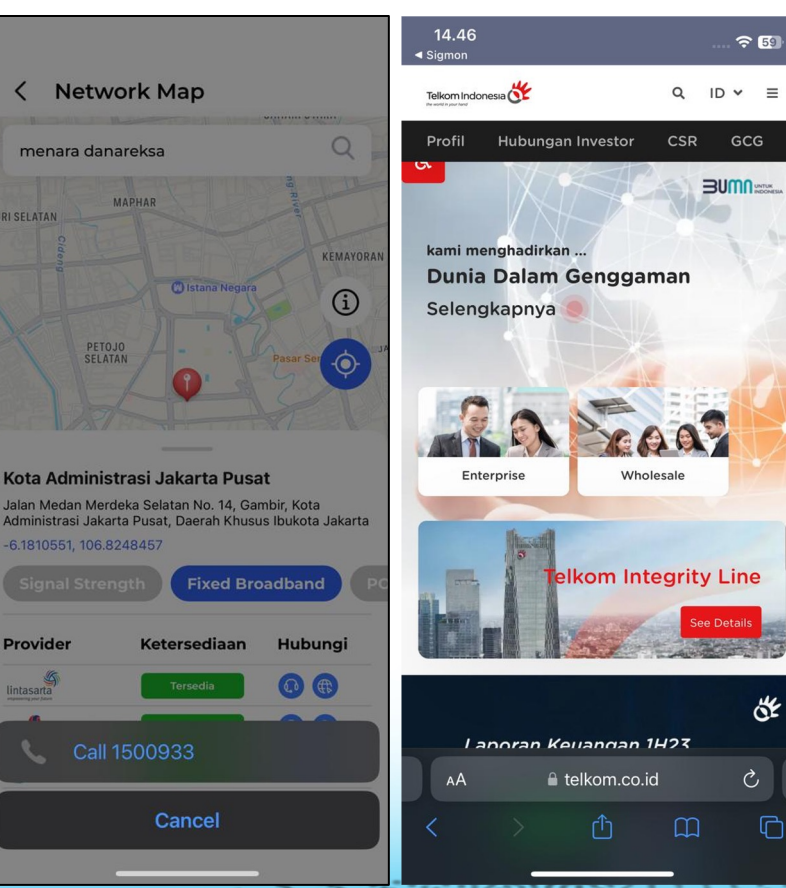

Menu Network Map (Fix Broadband) adalah menu untuk membantu pengguna mencari layanan Fixed Broadband yang tersedia di area terdekat, bisa di akses dengan cara berikut:

- Akses menu Network Map pada Home
- 2. Pilih sub menu Fixed Broadband
- 3. Tekan tombol 'My Location'
- 4. Setelah user menentukan titik, sistem akan otomatis mengupdate data berdasarkan longitude dan latitude yang di inputkan.
- 5. Sistem akan menampilkan list Internet Service Provider yang pelayanannya tersedia di titik yang dipilih
- 6. User menekan tombol 'Call Center' untuk mengontak call center ISP terkait
- 7. User menekan tombol 'Website' untuk langsung menuju website ISP yang dipilih

Penting:Ketersediaan layanan tersebut berdasarkan data yang yang disampaikan operator/provider. Adapun terkait dengan kebutuhan untuk berlangganan dapat menghubungi call center operator/provider yang bersangkutan.

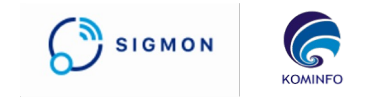

#### **Network Map (Pos/Kurir)**  $12.16 - 4$ 12.15  $\widehat{\mathbb{R}}$  $\widehat{\sigma}$  $\triangleleft$  Sigmon  $\triangleleft$  Sigmon Dropped pin  $\circ$ **POS INDONESIA UZ B-POSPAY**  $\circledast$  $\n *sin*\n$  $\odot$ Dropped pin **WASPADA MODUS** 團  $\hat{\mathbf{r}}$  7 min  $A min$  $m<sup>th</sup>$  3 min **Section DIGITAL** List Order Pdf Surat Undangan Pernikah<br>Digital .apk ist order sava kak tolong di cek da

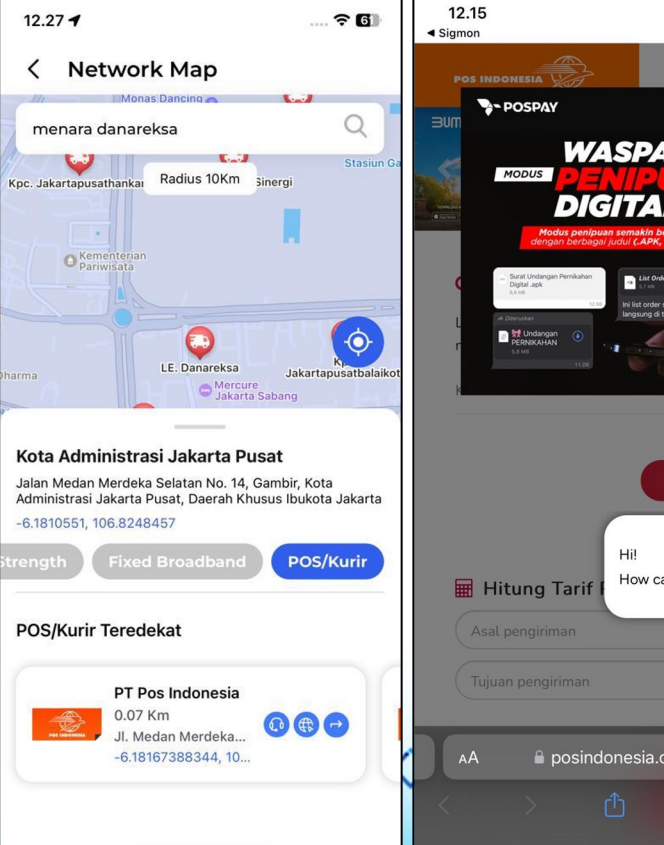

7 min Tracking National Library of the ReQublic of Indonesia Wakil Presiden. How can Vida help you? 9  $\left( 9\right)$ Goo 7 min (500 m) Mostly flat via Jl. Medan Merdeka Sel  $\mathcal{C}_{\mathcal{F}}$ la posindonesia.co.id >> Preview  $\equiv$  Steps  $\Omega$ 

Menu Network Map (Pos/Kurir) adalah menu untuk membantu pengguna mencari kantor Pos/Kurir terdekat di radius 5 Km dan otomatis diperluas menjadi 10 Km jika tidak ada data terdekat, bisa di akses dengan cara berikut:

- 1. Akses menu Network Map pada Home
- 2. Pilih sub menu Fixed Broadband
- 3. Tekan tombol 'My Location'

 $\ddot{\phantom{a}}$ 

 $T_{\rm L}$ 

 $+ -$ 

 $\Diamond$ 

 $\alpha$ 

Ů

- 4. Setelah user menentukan titik, sistem akan otomatis mengupdate data berdasarkan longitude dan latitude yang di inputkan.
- 5. Sistem akan menampilkan data kantor Pos/Kurir di radius 5 Km dalam bentuk list card ke samping yang bisa di slide per masing masing kantor Pos/Kurir.
- 6. Sistem otomatis mengarahkan peta ke posisi kantor Pos/Kurir yang dipilih.
- 7. User dapat mengontak Call Center kantor ekspedisi melalui tombol Call Center.
- 8. User dapat menekan tombol langsung menuju Website resmi masing masing kantor ekspedisi.
- 9. User dapat langsung mencari rute terdekat dari titik awal menuju kantor Pos/Kurir yang dipilih dengan tombol Direction menuju Gmaps.

Penting:Ketersediaan layanan tersebut berdasarkan data yang disampaikan oleh penyelenggara pos.

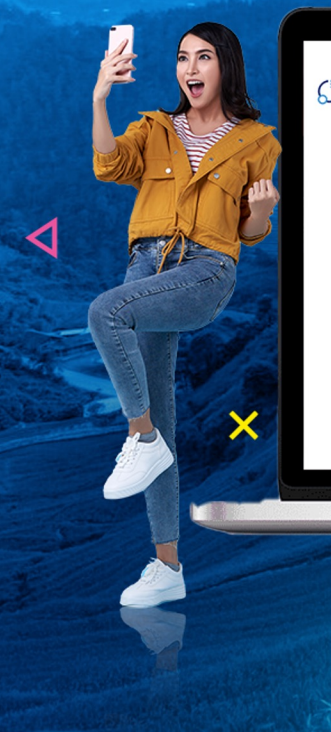

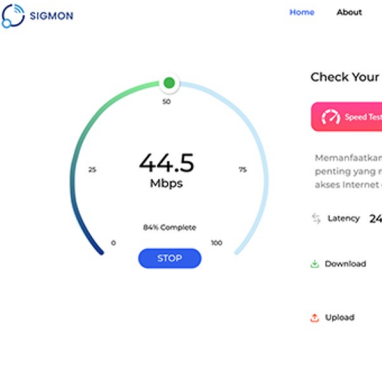

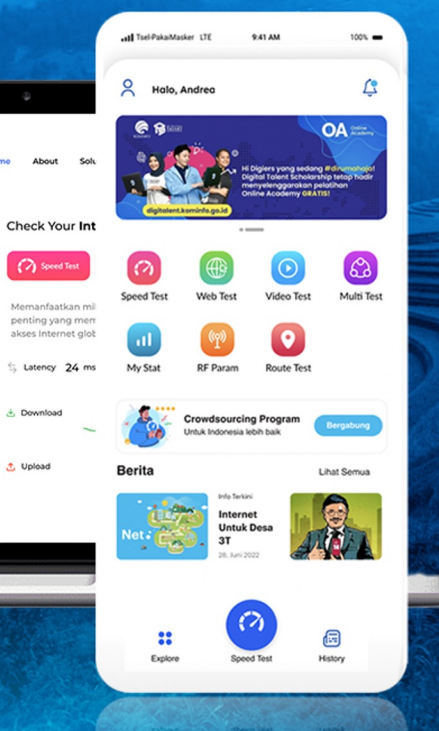

## SIGMON

**Safettered** 

 $\boldsymbol{\mathsf{x}}$ 

## **TERIMA KASIH**

 $\Rightarrow$ 

◀